## <span id="page-0-0"></span>Manual Overview

The purpose of this instructional guide is to help you become familiar with accessing available apps within Industry Weapon. Apps assist in creating unique content for digital signs. The following tutorial provided in the instructional guide features screenshots and instructions for navigating through the available apps. After following this instructional guide, we should be comfortable with navigating through and accessing apps within Industry Weapon.

## <span id="page-0-1"></span>**Contents**

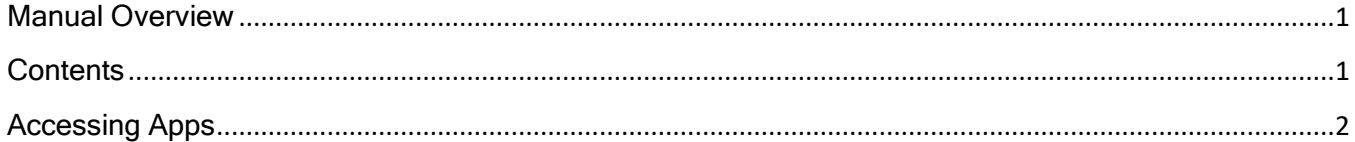

## <span id="page-1-0"></span>Accessing Apps

1. Click the Apps tab in the orange navigation bar at the top

2. Paginate through the apps by clicking the left  $\overline{\leq}$  and right  $\overline{\geq}$ arrow icons

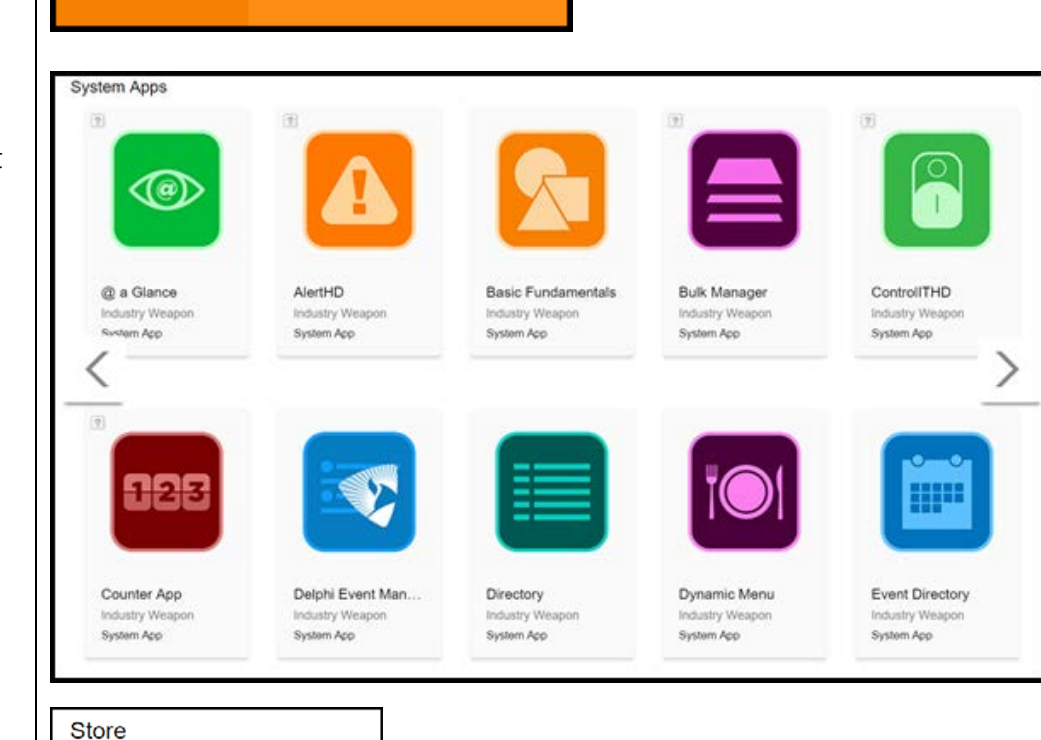

MediaHD $\blacktriangleright$ 

3. Scroll down to the store below and click the Events app

4. Click Activate to add the Events app to your account

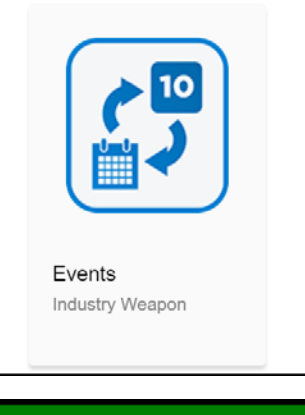

**Dashboard** 

**Apps** 

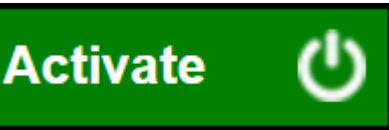

5. Navigate back to  $\vert \Gamma \vert$ the apps tab and you will see your installed app

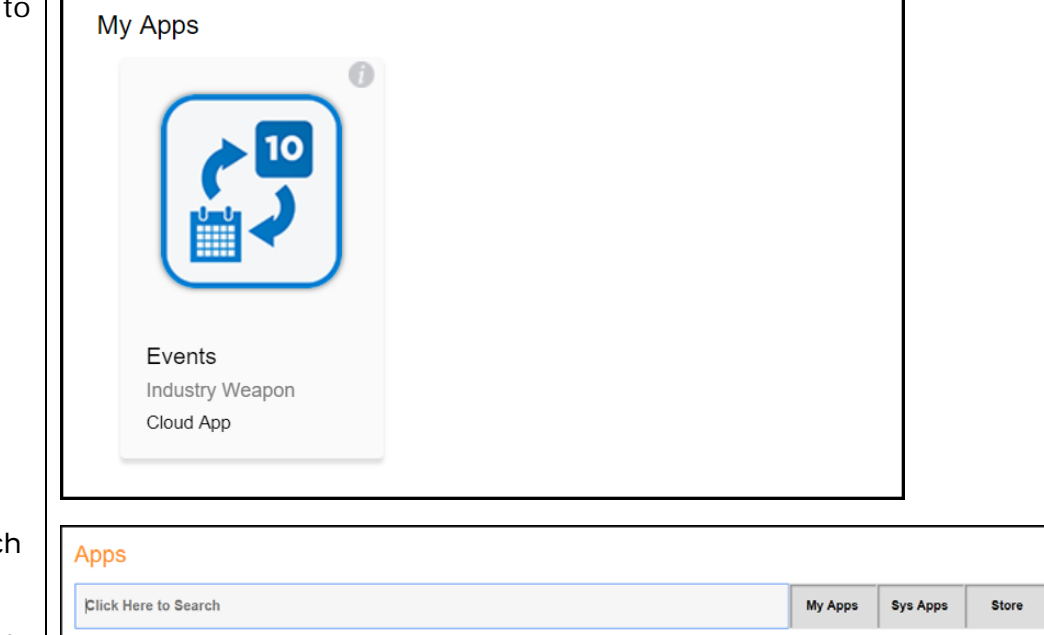

6. Click the Search Bar to search for apps to use and add to your digital signage presentation